## Anleitung zur Erstellung einer Mailingliste für die Klassen- und Kurslehrer

Anmeldung am BelWü Webmail Server: https://mbox1.belwue.de

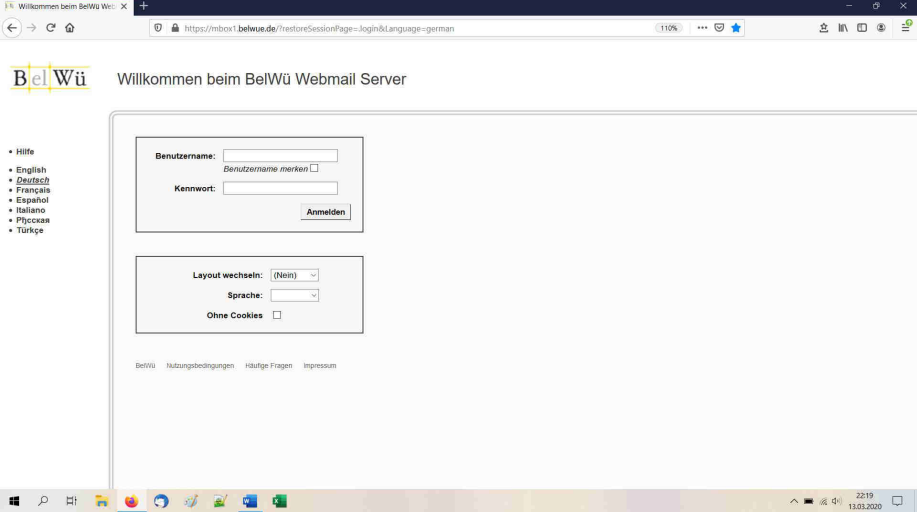

Die Anmeldung erfolgt mit den Schul-E-Mail-Benutzerdaten.

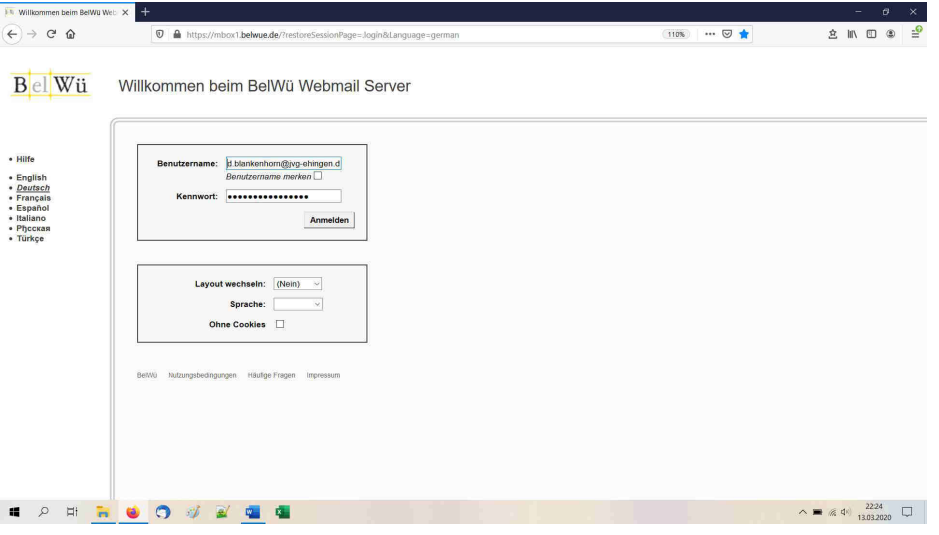

14 Ordner <Posteingang> von d.l. 3  $\widehat{(-)} \rightarrow C \ \Omega$  $\begin{array}{c|c|c|c|c|c|c|c} \hline & & & & \mbox{if} & \mbox{if} & \mbox$  $\sqrt{2 \times 100}$  m  $\approx$   $\frac{100}{20}$ **D** A https://mbox1.belwue.de/Session/1636  $x = INBOX8$ Ordner <Posteingang> von d.blankenhorn@jvg-ehingen.de<br>| Ordner Schnellzugang<br>| L® Posteingang | Anzelgen: 50 | Pilter: | Suchen: | Suchen: | Ordner Einstellungen | Abmelden Content Content Content Content Content Content Content Content Content Content Content Content Content Content<br>
Content Content Content Content Content Content Content Content Content Content Content Content Content Cont Aktualisieren |  $2\text{ *Nachrichten*}$ Größe Empfangen <del>v</del>  $\nabla$  Status Von Betreff Update Corona<br>Infos Schulschließung 1081K 13.03.2020 18:20<br>5757K 13.03.2020 14:16 France<br>
Perfassen<br>
Neue E-Mail<br>
Neue Aufgabe<br>
Neue Notiz<br>
Neue Kontakt a-aktualisieren b-übersicht g-gelesen i-posteingang Höschen m-markierung ein anar Koncesi<br>Bue Gruppe<br>stellungen These Stupper<br>
Persterunger<br>
Meritasan<br>
Kalender und Aufgaben<br>
Kontakte<br>
Codner<br>
RPOP<br>
Richere E-Mail Ordner<br>RPOP<br>RPOP<br>Sichere E-Mail<br>Verschiedenes<br>E-Mail-Regeln<br>Webseite<br>Online Hilfe<br>Spid Skin v1.4.159 vm Spid Skin v1.4.15b von<br>Niversoft Idéas Locicielles **SPECO AREA**  $\wedge\ \blacksquare\ \text{\#} \ \text{\#} \ \text{\#} \ \text{\#} \ \text{\#} \ \text{\#} \ \square$ 

Auf der linken Seite kann nun über "Neue Gruppe" eine neue Mailingliste erstellt werden.

Für die Mailingliste muss man einen Namen vergeben.

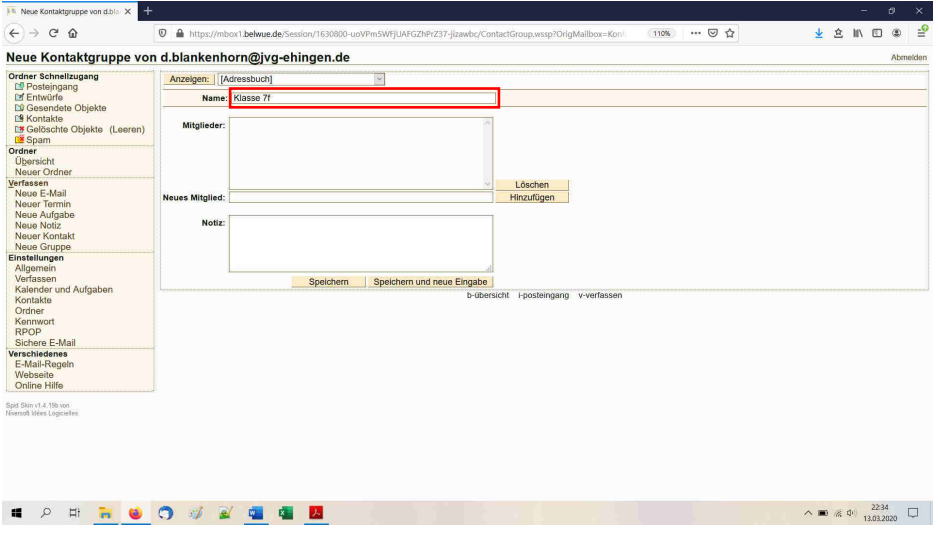

Eine E-Mail-Adresse kann man nun in das Feld "Neues Mitglied" eintragen und mit "Hinzufügen" bestätigen.

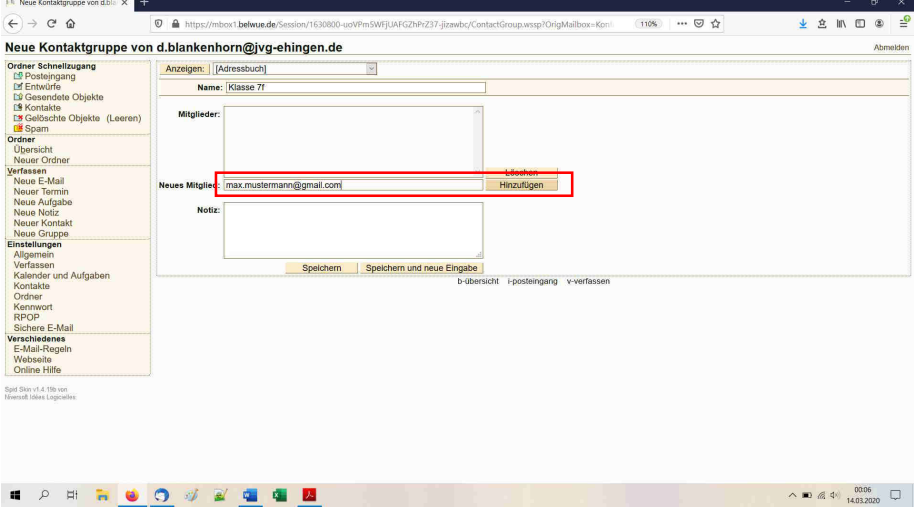

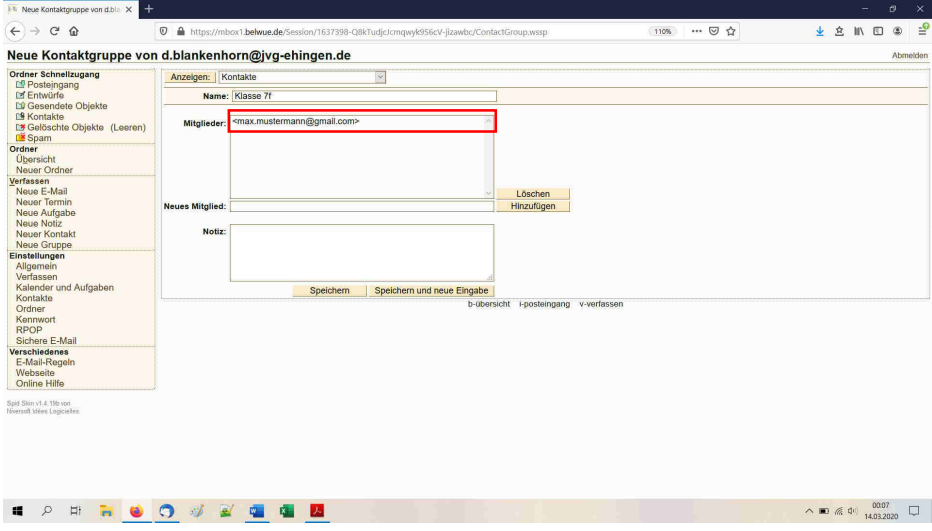

Die eingetragene E-Mail-Adresse wird nun folgendermaßen angezeigt.

Analog kann man mit allen anderen vorliegenden E-Mail-Adressen verfahren.

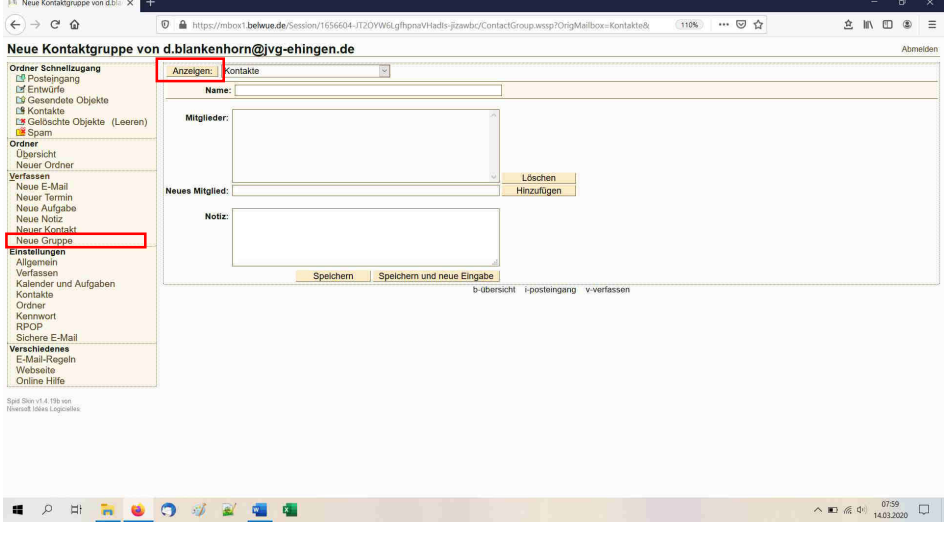

Ist eine E-Mail-Adressen-Liste schon angelegt, aber noch nicht vollständig, kann man die Mailingliste über "Neue Gruppe" und "Anzeigen:" erneut anwählen.

Hierzu muss man ebenfalls die entsprechende Gruppe markieren und mit dem Button "Zu Gruppe" bestätigen.

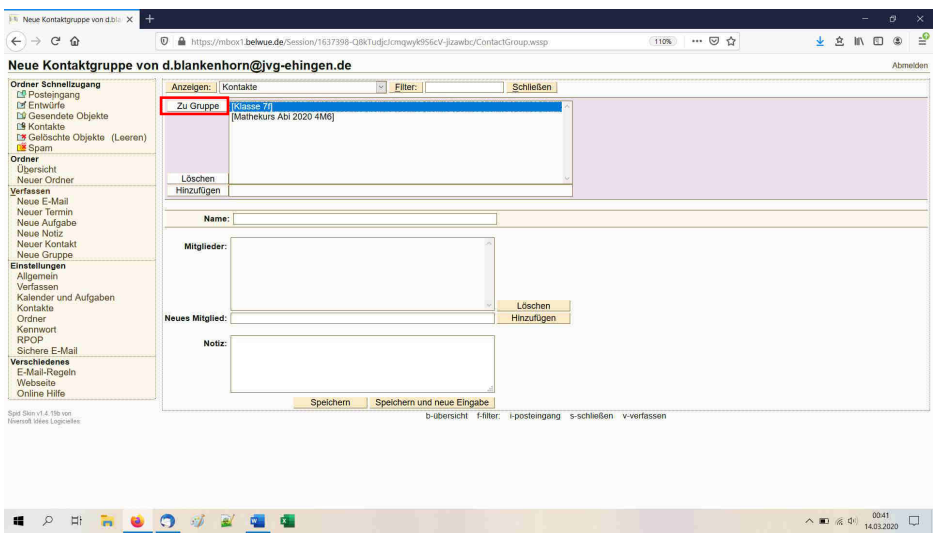

An dieser Stelle können nun weitere E-Mail-Adressen in die Klassengruppe aufgenommen werden.

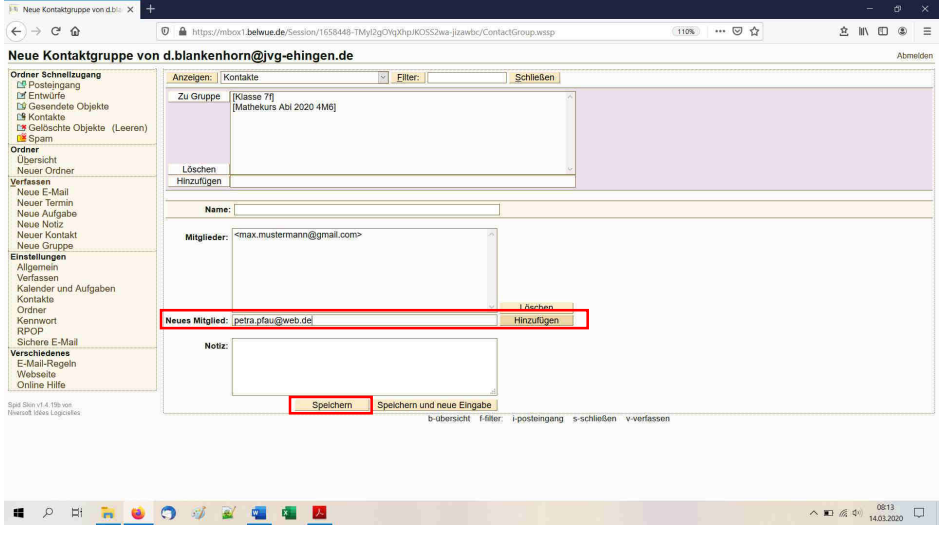

Danach muss man mit "Speichern"bestätigen.

Über "Neue E-Mail" an der linken Seite kann man nun eine E-Mail an die ganze Klasse schreiben.

14 Neue E-Mail von "Dominic Bla. X  $\widehat{(\,\infty\,)}\,\twoheadrightarrow\,\mathop{\rm {}G}\nolimits\,\,\oplus\,\,$  $\nabla$  A https://mbox1.belwue.de/  $\begin{array}{ccccccccccl} \dot{\mathfrak{L}} & \mathbb{I}\mathbb{N} & \mathbb{O} & \mathbb{O} & \mathbb{D} & \mathbb{E} \end{array}$ Neue E-Mail von "Dominic Blankenhorn" <d.blankenhorn@jvg-ehingen.de> Neue E-Mail von "Domin<br>
Griens Scheingang<br>
C'É Posteingang<br>
C'É Posteingang<br>
C'É Greendete Objekte<br>
C'É Greendete Objekte<br>
C'É Greendete Objekte<br>
C'É Spanner<br>
University<br>
Neuer Ordre<br>
Neuer Ordre<br>
Neuer Ordre<br>
Neuer Ordre<br> Anzelgen: Kontakte  $\overline{\mathbf{y}}$ Priorität: Keine <u>IV</u><br>Zeichensatz: Unicode (UTF8)<br>Lenschrichtigen: □wenn gelefert<br>Ewenn gelesen<br>Format: □HTML Toxt<br>Speichern in: ⊠Gesendece Objek An:<br>Cc:<br>Bcc:<br>Betreff:  $\overline{\phantom{a}}$ L. Speichern in Entwürfe | Senden | Velever of<br>
Yelver Crist<br>
Yelver Brown<br>
Neue Aufgabe<br>
Neue Aufgabe<br>
Neue Architekt<br>
Neue Gruppe<br>
Enterture<br>
Xignamin<br>
Yelver Aufgabe<br>
Crist<br>
Crist<br>
Crist<br>
Crist<br>
Crist<br>
Crist<br>
Crist<br>
Crist<br>
Crist<br>
Crist<br>
Crist<br>
Crist<br>
Cris ┑ Deutsch v Rechtschreibung Speichern in Entwürfe Senden Anlagen: Durchsuchen... Keine Datei ausgewählt.<br>Durchsuchen... Keine Datei ausgewählt. E-Mail-Regel<br>Webseite<br>Online Hilfe Spid Skin v1.4.19b von<br>Niversoft Idées Logicielles b-übersicht e-senden i-posteingang s-speichern in entwürfe v-verfasse **SOBBOOT AND BELLE**  $\wedge$  30  $\otimes$  4  $\begin{array}{cc} 0755 \\ 14.032020 \end{array}$ 

Den Klassenverteiler bekommt man mit "Anzeigen:" angezeigt.

Hier kann man nun die Klasse auswählen und mit "Bcc" eine E-Mail an alle versenden.

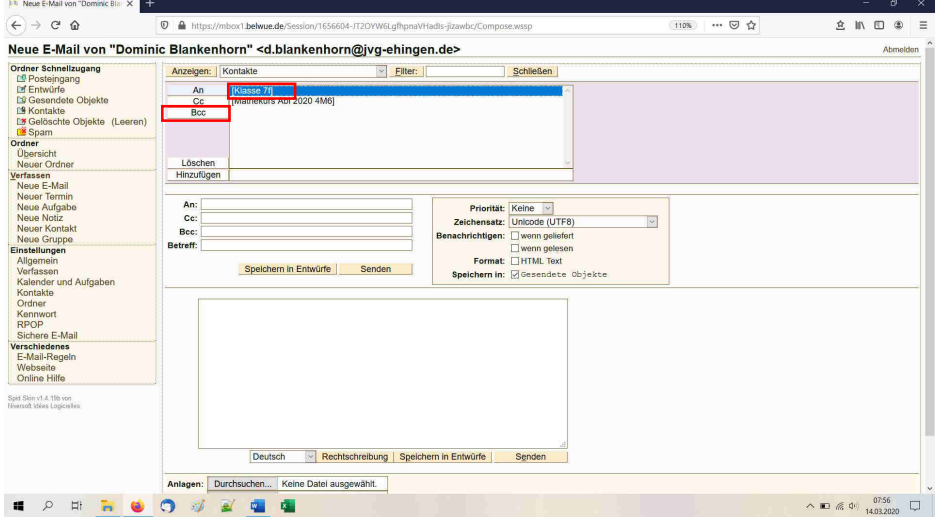

Alle E-Mail-Adressen erscheinen nun im Feld "Bcc:".

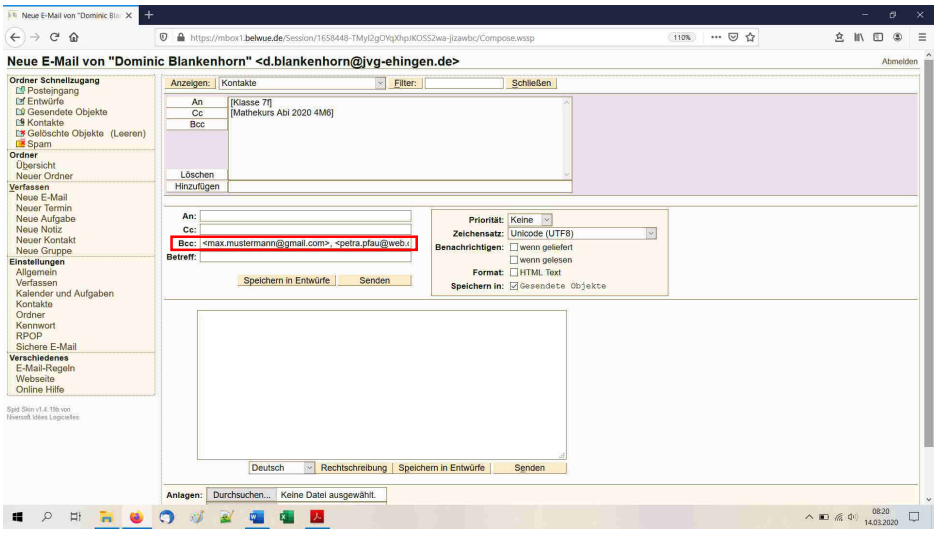